### **Clearinghouse Database E-mail Alert Notes**

**(updated May 2020)**

These notes will show you how to create an E-mail alert within the EBSCO databases to receive regular updates on topic(s) of interest. To learn more about effective database searching see the Database Search **[Tips](https://www.clearinghouseforsport.gov.au/Library/research_journals_and_databases/documents_and_forms/EBSCO_Database_Searching_Notes_-_Clearinghouse_-_updated_June_2017.pdf)** 

#### **Creating an Account**

The first step in creating an Email Alert is to ensure you have an account within EBSCO – this is separate to your Clearinghouse for Sport account. If you already have an account simply sign in and continue to the next step.

1. Go to **Sign In** at the top right of the screen and when the sign in page appears select **Create a new Account**

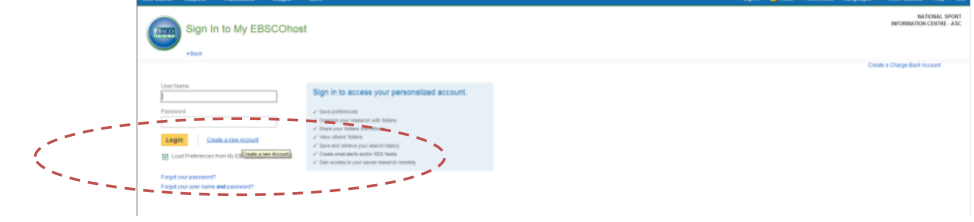

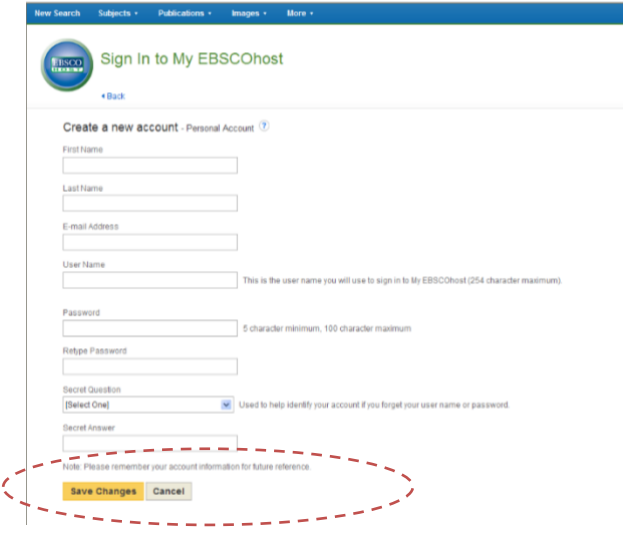

2. Fill in the details and click **Save Changes**. Your account has now been created. Best practice is to log in each time you are doing any significant database research or think you might like to save any results.

3. Start your search, when you are satisfied with the search strategy and results click **Share**.

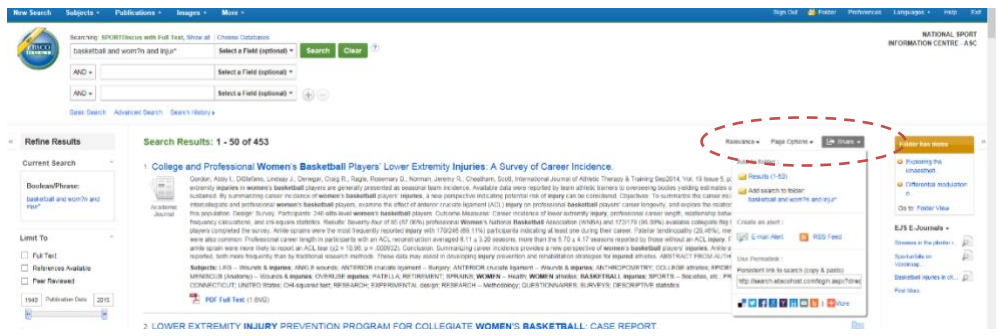

**4.** Select Create an alert: **E-mail Alert**

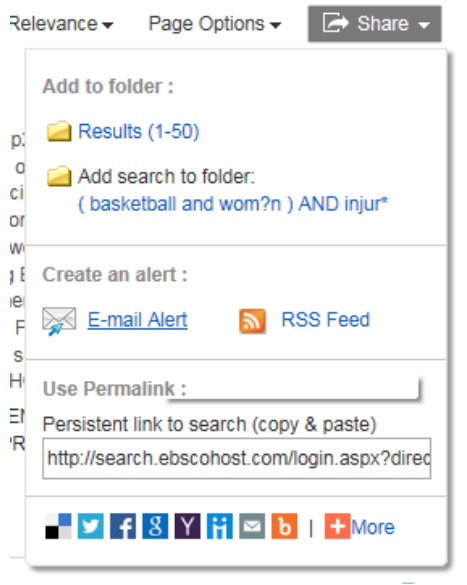

#### **Create Alert**<sup>2</sup>

5. Click **Advanced Settings** in the bottom right hand corner.

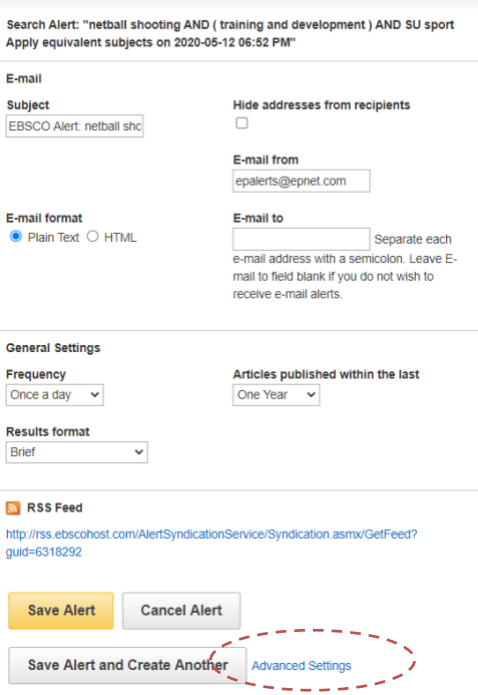

# **Clearinghouse for Sport**

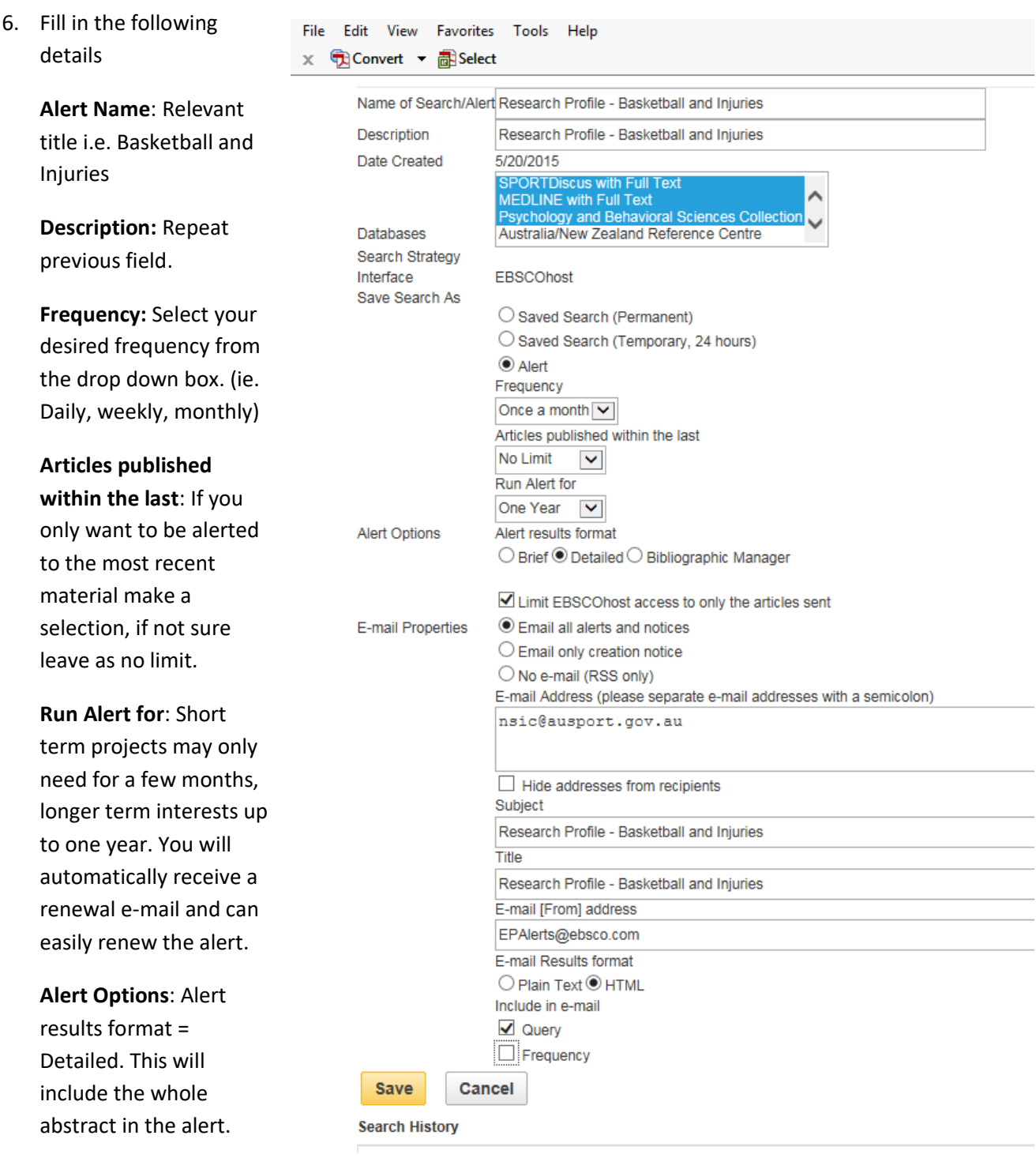

**Email Properties**: select Email all alerts and notices

Enter email address.

**Subject:** Can just repeat the title ie. Basketball & Injuries

**Title**: repeat above

**E-mail Results format**: select HTML

## **Clearinghouse for Sport**

**Include in e-mail:** select Query (search query will be included in emails so it is easy to repeat or adjust later if needed)

Click **Save**.

7. E-mail alert has now been created. You'll receive an e-mail confirmation and can change or delete it at any time by going to your folder and selecting **Search Alerts**

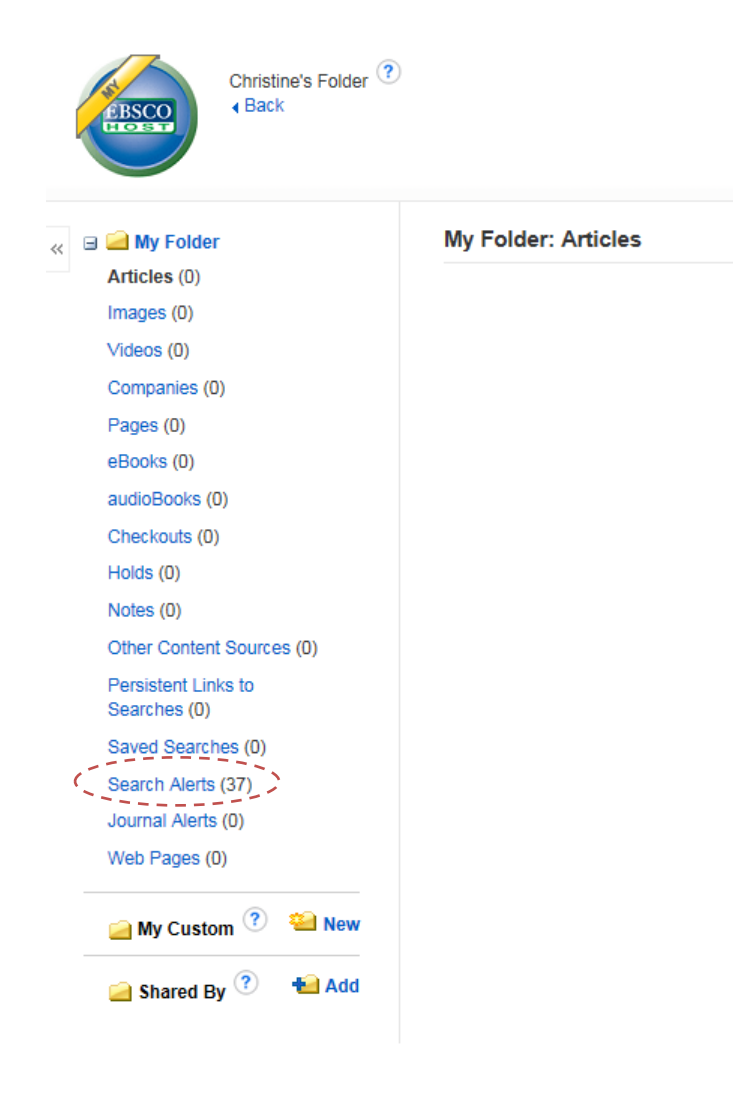

8. There is no limit to the number of alerts you can have within your EBSCO profile. Simply follow the same process to create each one.